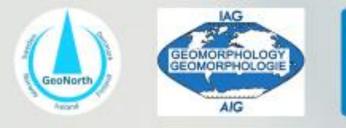

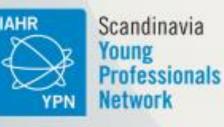

# Build your website: tips and tutorial for early careers

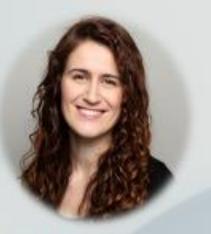

Adina Moraru PhD candidate Norwegian University of Science and Technology

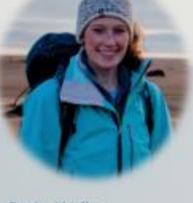

Greta Wells Postdoctoral researcher University of Iceland

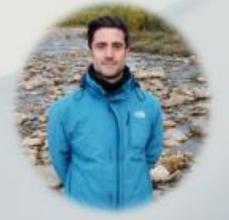

Mikel Calle Postdoctoral researcher University of Turku

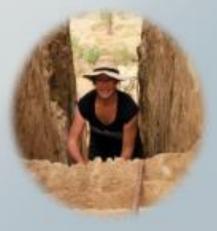

Ramona Schneider PhD candidate Uppsala University

# CV/Publications; Photo Gallery; Contact Info

#### **CV**/Publications

# Goal: communicate your career background and experience; showcase achievements

- What do you want to emphasize?
  - Depends on target audience and aim of website (i.e. job search; build new research connections; academia vs. other fields)

- Highlight your strengths
  - This will change through your career (i.e. if you are early career with fewer publications or grants, emphasize what you already have more experience with)

Could have separate page(s) for CV, publications, or grants... but only effective if you have enough material for additional tabs

#### **CV**/Publications

#### CV:

- Multiple options for display:
  - Text on page
  - Embed PDF on page (with downloadable link)

 Can display entire CV, abbreviated version, or both (summarize highlights on page + full CV embedded below)

#### **Publications:**

 Include links to DOI (NOT PDFs of journal articles to avoid copyright infringements)

Can also attach your own pre-print

#### **CV**/Publications

#### **General tips:**

Most important info is easy to find and read

- ✤ Keep it updated!
  - ➤ Can put version date (i.e. 10.2023) in CV footers or on page

\* Emphasized info may change during your career  $\rightarrow$  adjust category order or tabs

# How to create a CV/Publications page

#### Step 1: create the page

- 1. Go to Pages
- 2. Add New Page
- 3. Add title
- 4. Create/edit

(or click on the page if you've already created the tab)

| Coming Soon                 | Pages                                                        |
|-----------------------------|--------------------------------------------------------------|
| Coming Soon                 | -                                                            |
| Free domain with an upgrade | Create, edit, and manage the pages on your site. Learn more. |
| 省 My Home                   | Published 10 Drafts 0 Scheduled 0 T                          |
| Stats                       |                                                              |
| 📜 Upgrades Free             | Pages                                                        |
| My Mailboxes                | Home                                                         |
| 🖈 Posts                     | O 13 minutes ago                                             |
| 9 Media                     |                                                              |
| Pages                       | <b>Get in touch!</b><br><sup>(1)</sup> 9 minutes ago         |
| All Pages                   |                                                              |
| Add New Page                | Photo Gallery         © 9 minutes ago                        |
| 🗭 Comments                  |                                                              |
| 😑 Feedback                  | CV/Publications<br>© 9 minutes ago                           |
| Jetpack                     |                                                              |

Trashed (0)

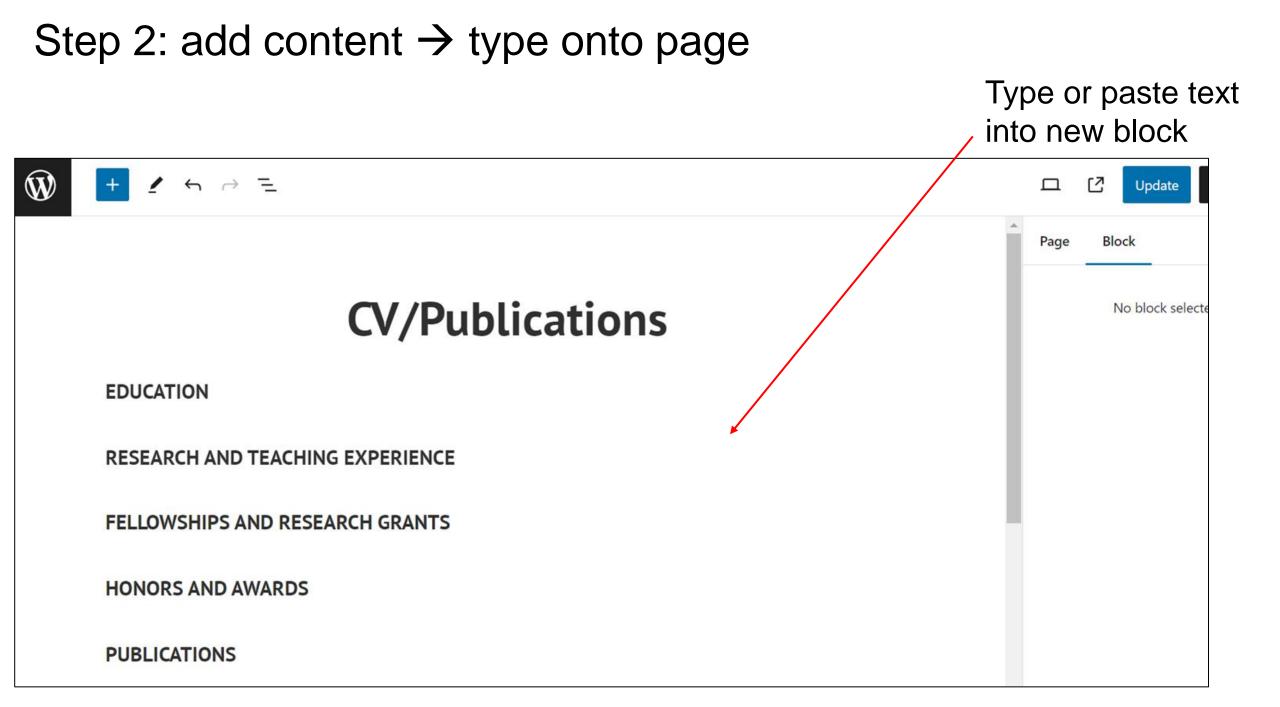

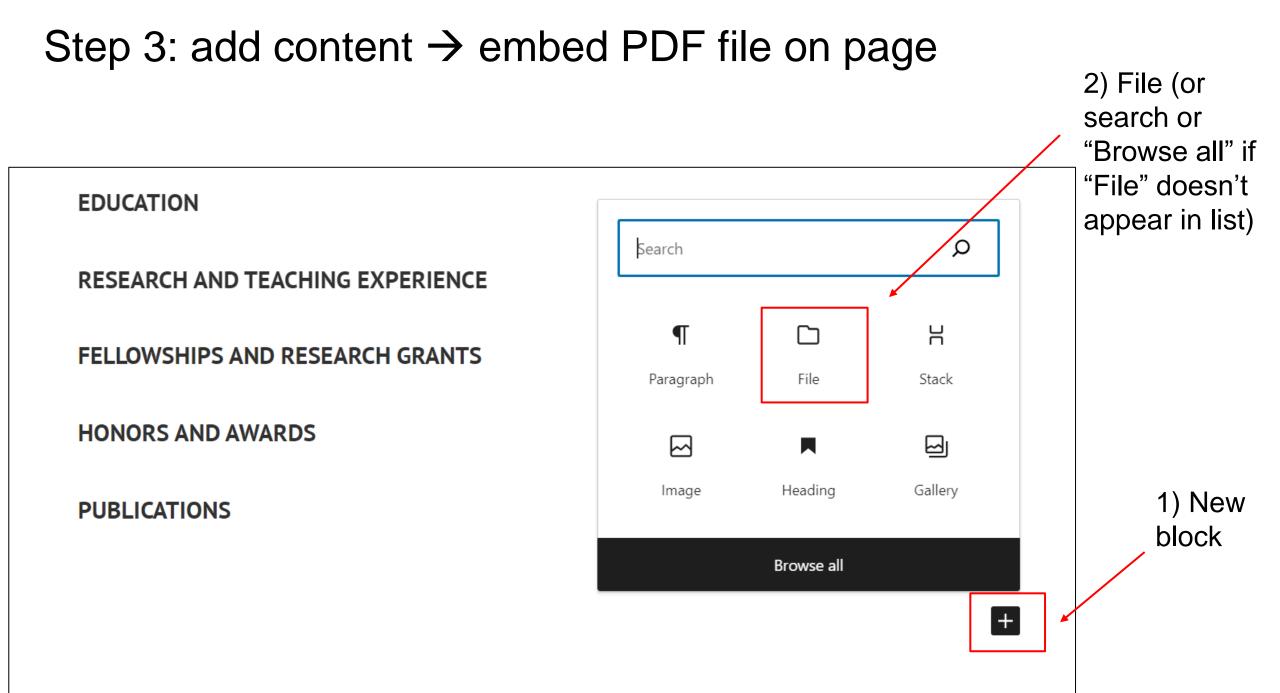

#### Step 3: add content $\rightarrow$ embed PDF file on page

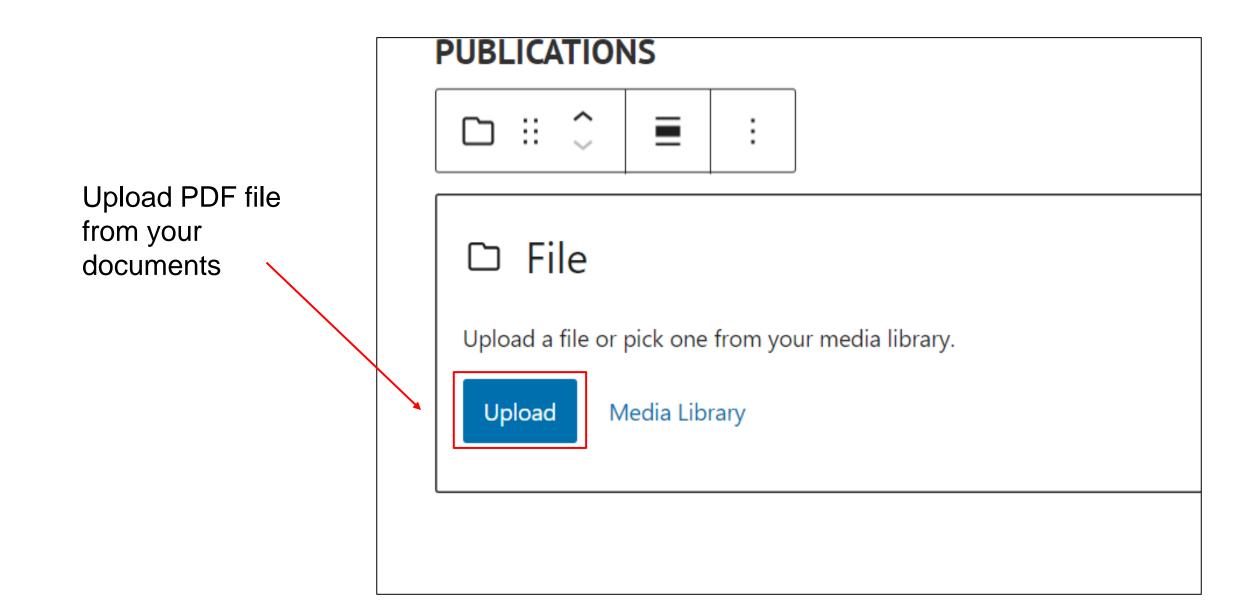

#### Step 3: add content $\rightarrow$ embed PDF file on page

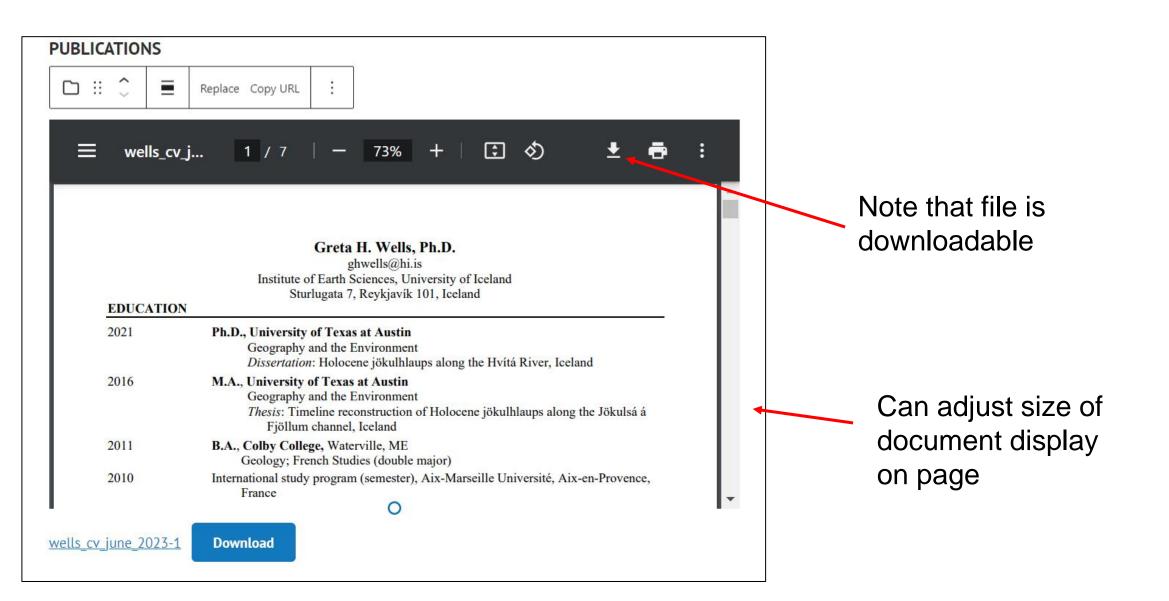

## Step 4: link publication to website

- 1. Select text you want to link
- 2. Click "link" button
- 3. Edit text and link boxes (text = what will appear on the page; link = the website it will go to)
- 4. Open in new tab
- 5. Save

| PUBLICATIONS                   |                                                                                     |  |
|--------------------------------|-------------------------------------------------------------------------------------|--|
| ¶ ∷ ≎ = ¥ B                    |                                                                                     |  |
| Wells, G.H., Dugmore, A.J., Be | each, T., <u>Baynes</u> , E.R.C., Sæmundsson, Þ., Luzzadder-Beach, S.,              |  |
| 2022. Reconstructing glacia    | l outburst floods (jökulhlaups) from geomorphology:                                 |  |
| challenges, solutions, and a   | n enhanced interpretive framework. Progress in Physical                             |  |
| Geography 46(3), 398–421       | nttps://doi.org/10.1177/03091333211065001                                           |  |
| Type / to choose a block       | TEXT<br>https://doi.org/10.1177/03091333211065001                                   |  |
|                                | LINK<br>https://doi.org/10.1177/03091333211065001                                   |  |
| Type / to choose a block       | <ul> <li>✓ Advanced</li> <li>✓ Open in new tab</li> <li>Mark as nofollow</li> </ul> |  |
|                                | Cancel Save                                                                         |  |

#### Photo Gallery (optional!)

Goal: enhance your work "image" and showcase your research

One option: field/research/workshop photos

 Illustrates your work; makes it more memorable or relatable; demonstrates varied field/research experience

Stick to work-related photos (not personal travel)

Insert photos as individual images, gallery, or slideshow

## How to create a photo gallery

#### Step 1: create the page

1) Create new page (or navigate to the "Photo Gallery" page if you've already created the tab)

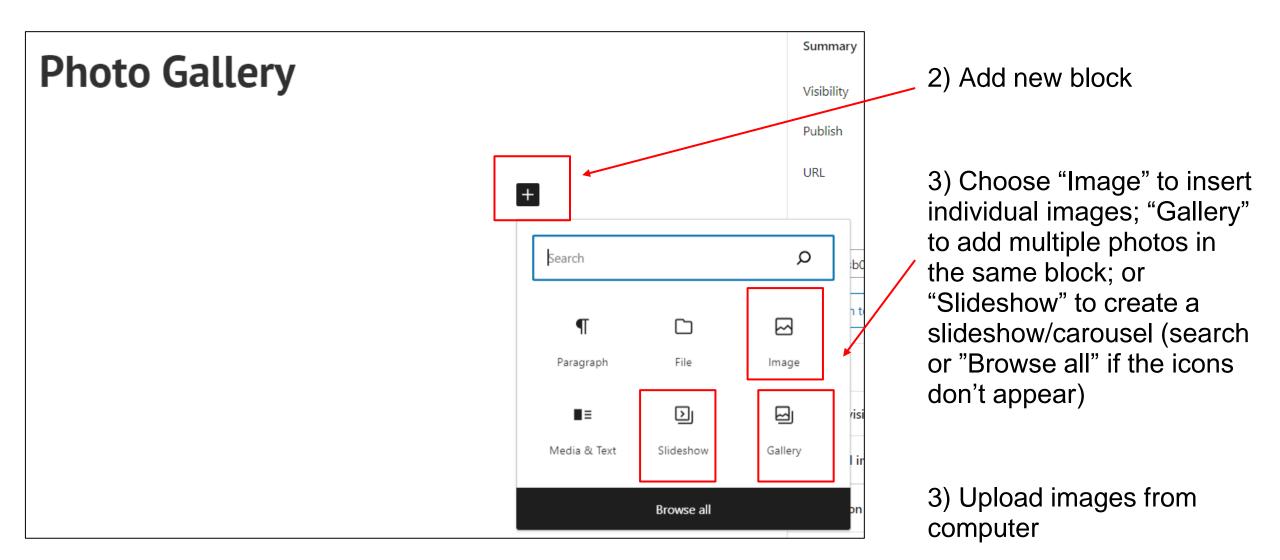

Step 2: upload images (image)

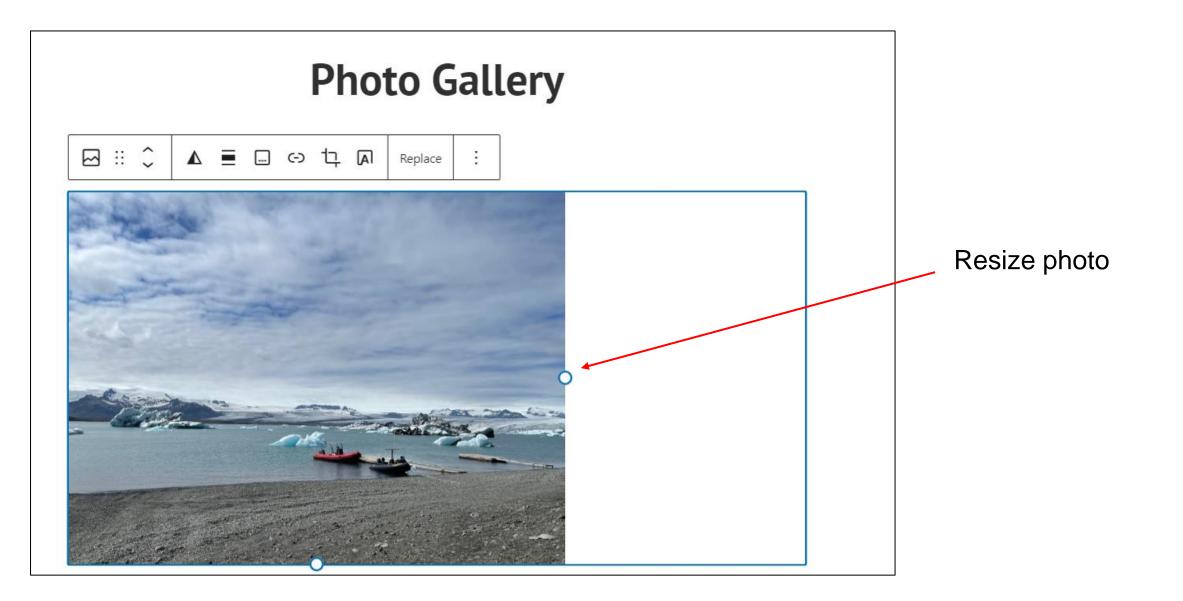

### Step 2: upload images (slideshow)

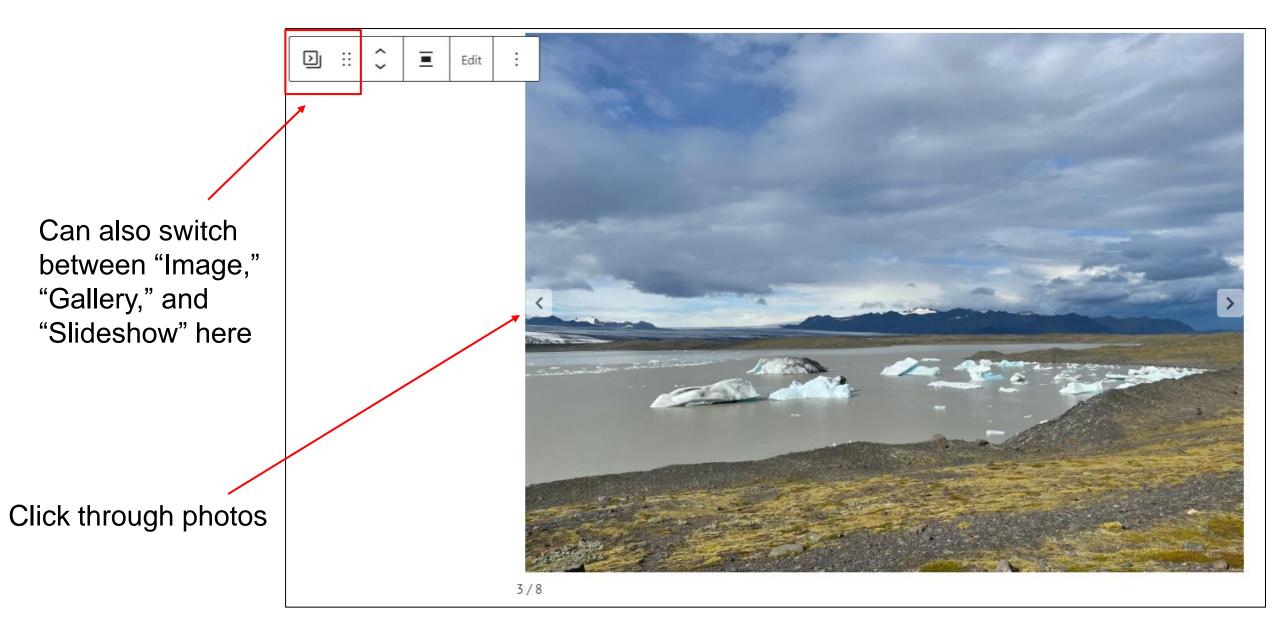

### Step 2: upload images (gallery)

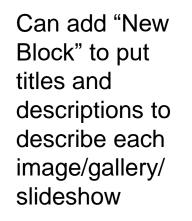

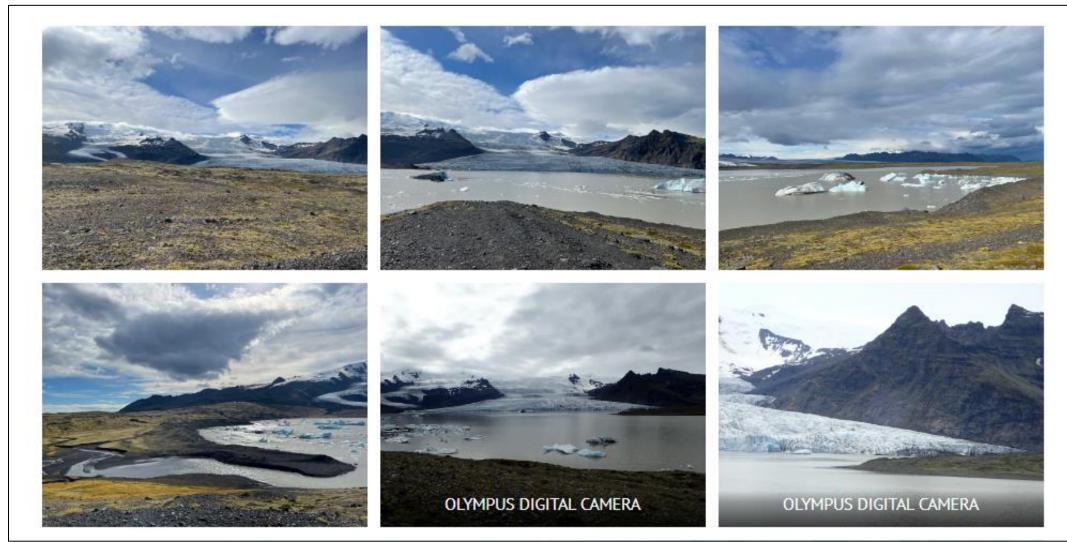

#### Contact page

#### Goal: how can people contact you to learn more?

- Essential:
  - ➤ Email address

- Optional:
  - Institution/university address
  - Links to other media (LinkedIn, ResearchGate, Google Scholar, profile at institution/research group website, social media...)
  - Personal photo

How to create a contact page

## Step 1: create the page and add content

#### Get in touch!

Please get in touch with any questions!

ghwells@hi.is

Institute of Earth Sciences

University of Iceland

Sturlugata 7

Reykjavík 101, Iceland

- Create new "Contact" / "Get in touch" page (or navigate to page if you've already created the tab)
- 2. Add new block:

+

- Text ("Paragraph")
- "Image" → upload photo (or logo image) from computer

## Step 2: link text/image to website

- 1. Highlight text or image/logo
- 2. "Link"
- 3. "Edit"  $\rightarrow$  type in URL
- 4. "Apply"  $\rightarrow$  "Link settings"
- 5. "Open in new tab"

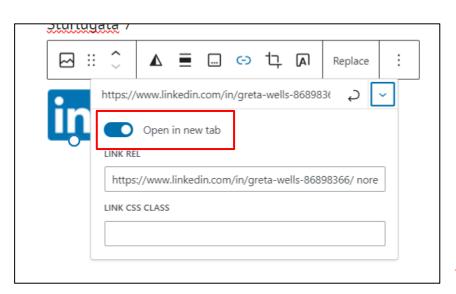

## Get in touch!

Please get in touch with any questions!

ghwells@hi.is

Institute of Earth Sciences

University of Iceland

Sturlugata 7

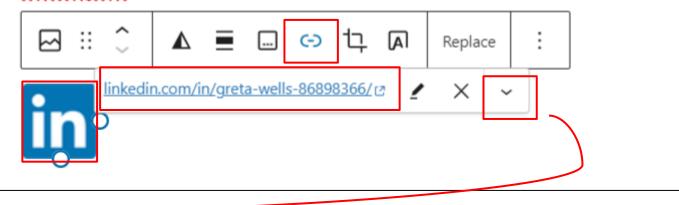